# **Blockshade Help File Documentation**

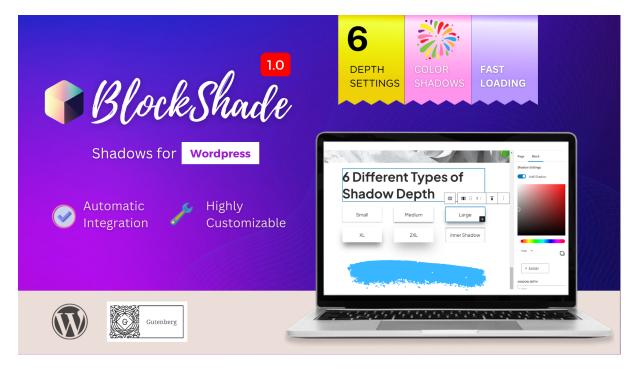

Thank you for purchasing Blockshade, a powerful WordPress plugin that adds customizable shadow support to all blocks in the Gutenberg editor. This documentation will help you install, customize, and use Blockshade effectively.

### Installation

To install Blockshade, follow these simple steps:

- 1. Find the blockshade-plugin.zip inside the Downloaded Zip.
- 2. Log in to your WordPress Dashboard and navigate to "Plugins" -> "Add New".
- 3. Click on "Upload Plugin" and select the blockshade.zip file.
- 4. Click on "Install Now" and wait for the installation to finish.
- 5. Click on "Activate Plugin".

### Customization

Blockshade offers robust shadow customization options, including five levels of depth and a color picker to choose from. Here's how you can customize the shadow settings for your blocks:

1. In the Gutenberg editor, select the block you want to customize.

2. Navigate to the "Blockshade" block settings panel.

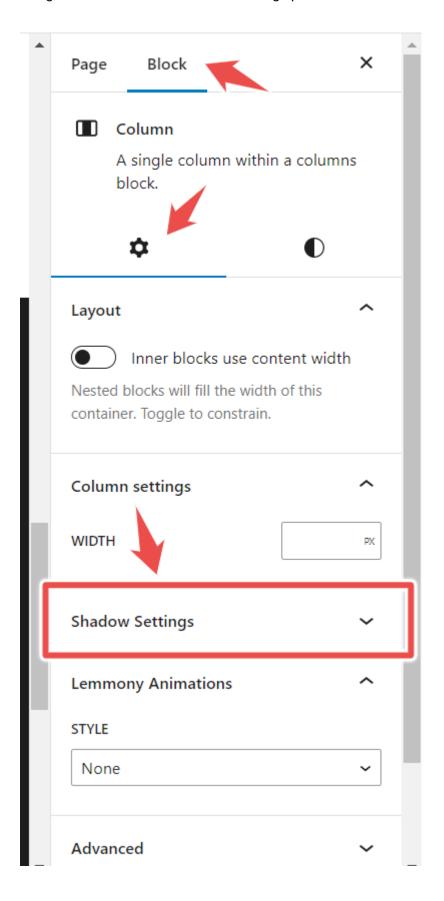

3. Switch on the Add Shadow Toggle Button.

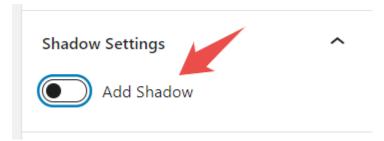

4. Choose the depth and color of the shadow effect for the block.

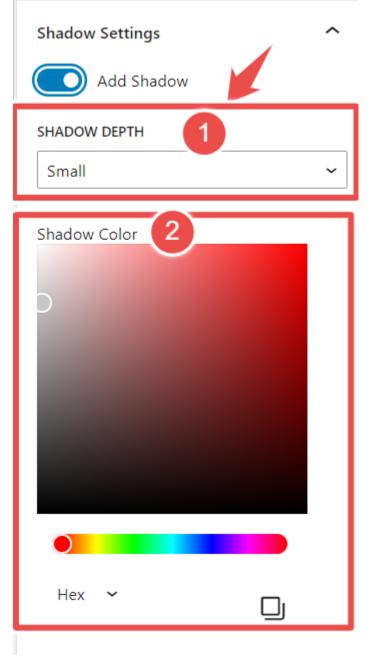

5. Save and publish your changes.

# Usage

Blockshade makes it easy to add depth and dimension to your blocks with advanced shadow settings. Here are some tips to help you get started with using Blockshade:

- Experiment with different shadow depths and colors to find the perfect combination for your blocks.
- Use unique shadow styling for each block to create individualized shadow effects.
- · Adjust the shadow control for detailed block styling.
- Take advantage of Blockshade's user-friendly shadow tools for easy block customization.

# **Example of Shadows created with BlockShade Plugin**

# 6 Different Types of Shadow Depth

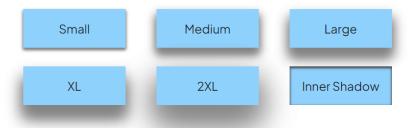

### Shadows on Image Block.

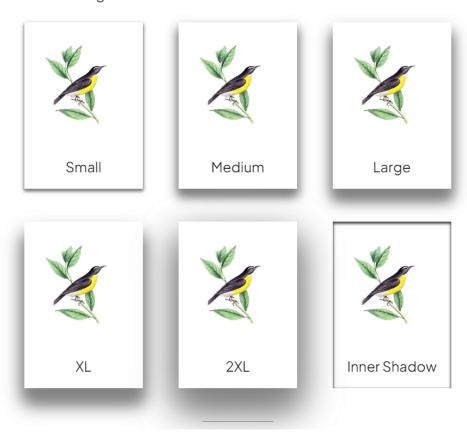

# Block Shadow Demo for Block Shadow with Color Demo for Block Shadow with Color Type / to choose a block Shadow on Buttons First Button Second Button

# **General Information**

For more information about Blockshade, please refer to the following resources:

Blockshade support: shishir.raven@gmail.com

# **Credits**

Blockshade was created by Shishir Raven and is supported by him.

# Conclusion

We hope this documentation has been helpful in guiding you through the installation, customization, and usage of Blockshade. If you have any questions or need further assistance, please reach out to the author at shishir.raven@gmail.com.

Thank you for choosing Blockshade!